# 和光市 LINE 公式アカウントを使った住民票の写しの申請方法

まずはじめに・・・

申請の前に以下のものをご用意ください

①署名用電子証明書搭載のマイナンバーカード

②署名用電子証明書の暗証番号(英数字混在の 6~16 文字、英字は大文字)

③マイナンバーカードが読み取りできるスマートフォン

④LINE Pay のアカウント

## 申請できる証明書 (以下、2種類)

①住民票の写し(世帯全員)

②住民票の写し(世帯一部)※申請者本人分のみです。

※いずれも最新の住所のものに限ります。除票は申請できません。

※住民票コード・マイナンバーは記載できません。記載が必要な場合は、窓口もし くは郵送請求をご利用ください。

※申請完了後の取り消しはできませんので、ご了承ください。

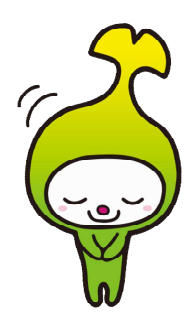

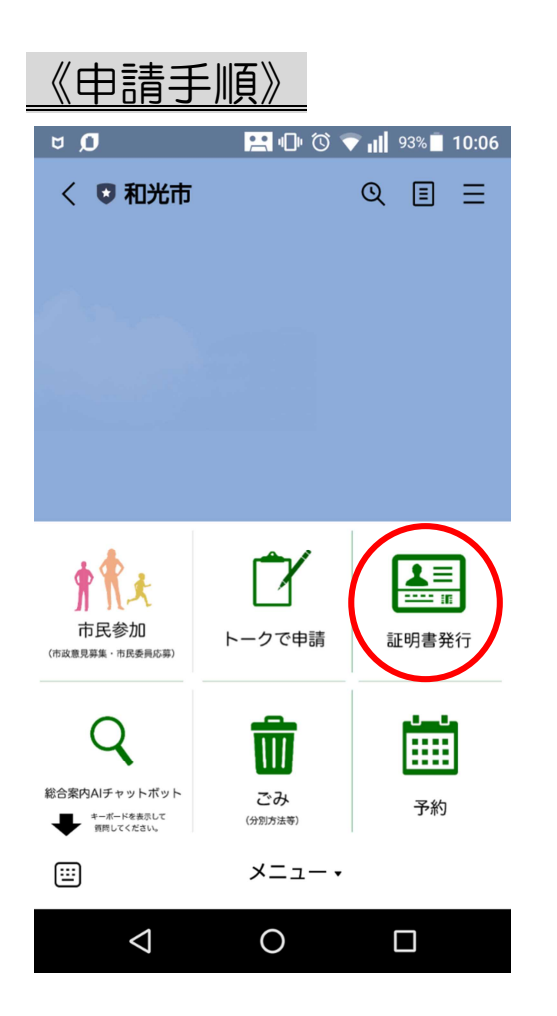

### 10:19 習3 20 10 **\* 1 ⊙ 2 4G d 177%** ◇ 5 和光市 Q 国 三 。<br>かしこまりました。このまま少々お<br>待ちください。  $\Theta$  $10:19$  $\bullet$  $10:19$ -<br>LINEのバージョンを11.21以上にアッ<br>プデートしてからご利用ください。  $10:19$ ·<br>催認した 手続きを中止する  $>$   $\Box$ © ↓  $\bigcirc$  $\blacktriangleleft$  $\Box$

①リッチメニューから「証明書発行」を タップしてください。

②LINE のバージョンを確認し、「確認

した」をタップしてください。

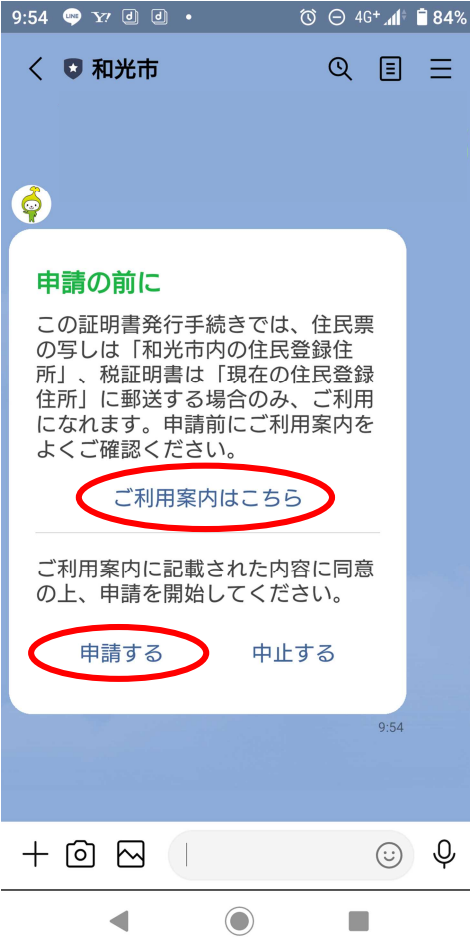

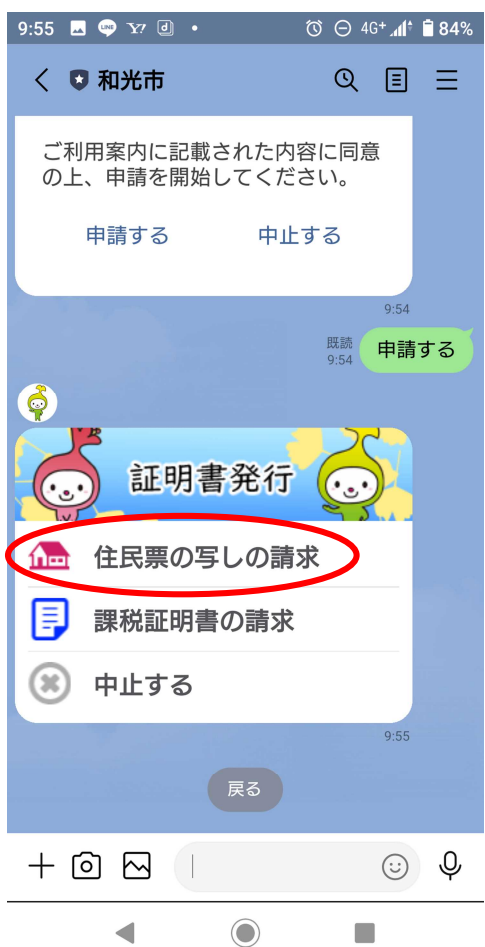

③ご利用案内をよくお読みになり、「申請 する」をタップしてください。

④証明書発行から「住民票の写しの請求」

をタップしてください。

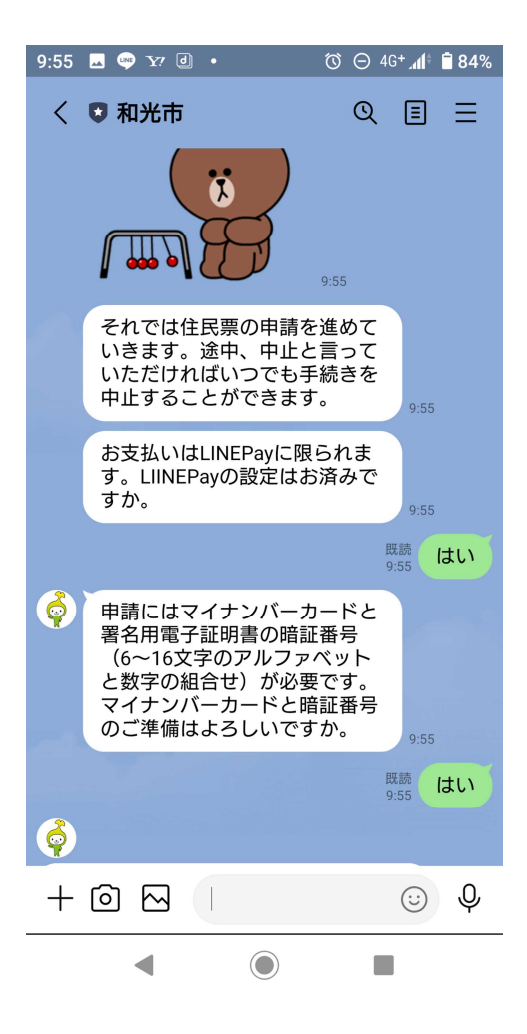

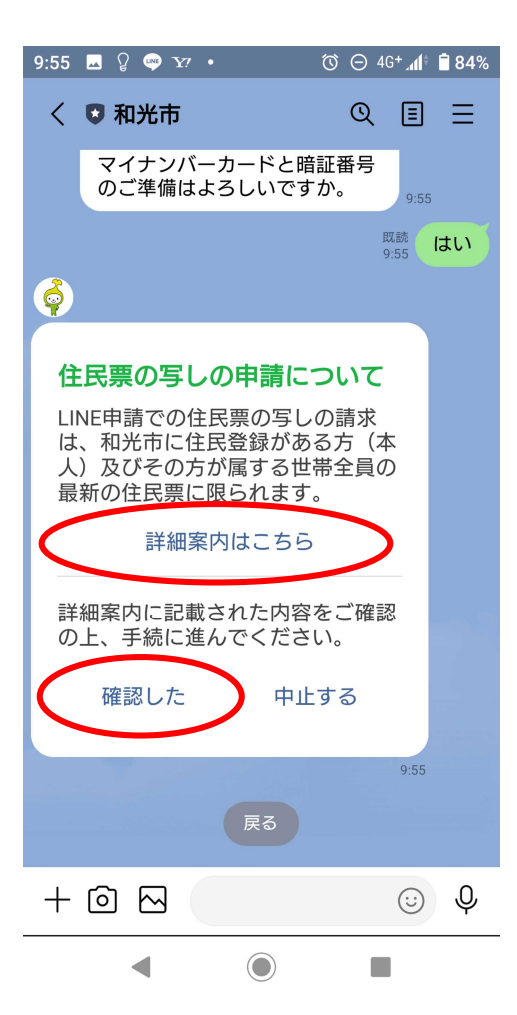

⑤申請に必要な事項(LINE Pay や暗証 番号)について質問しますので、回答し てください。

⑥住民票申請の詳細案内をよくお読みに なり、「確認した」をタップしてください。

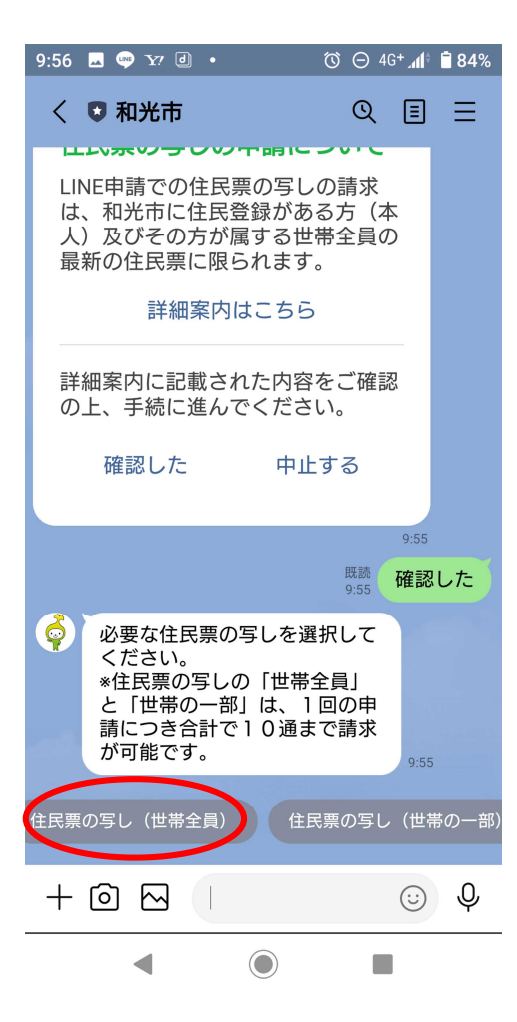

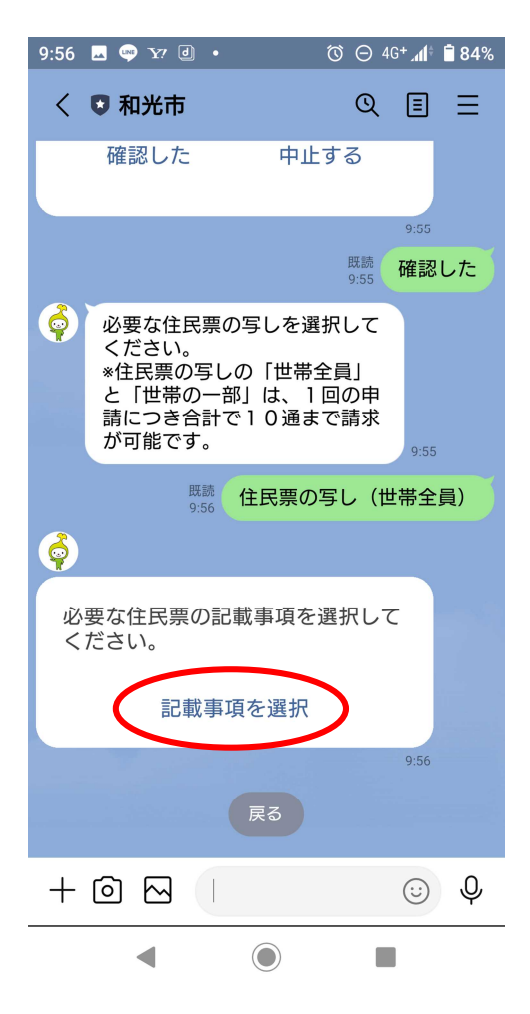

⑦「住民票の写し(世帯全員)、住民票の 写し(世帯の一部)」から必要な証明書を タップしてください。

※ここでは、例として「住民票の写し(世帯全員)」を 選択しています。

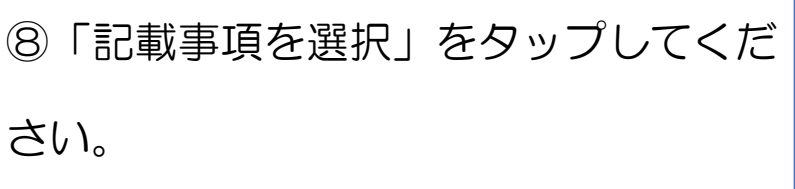

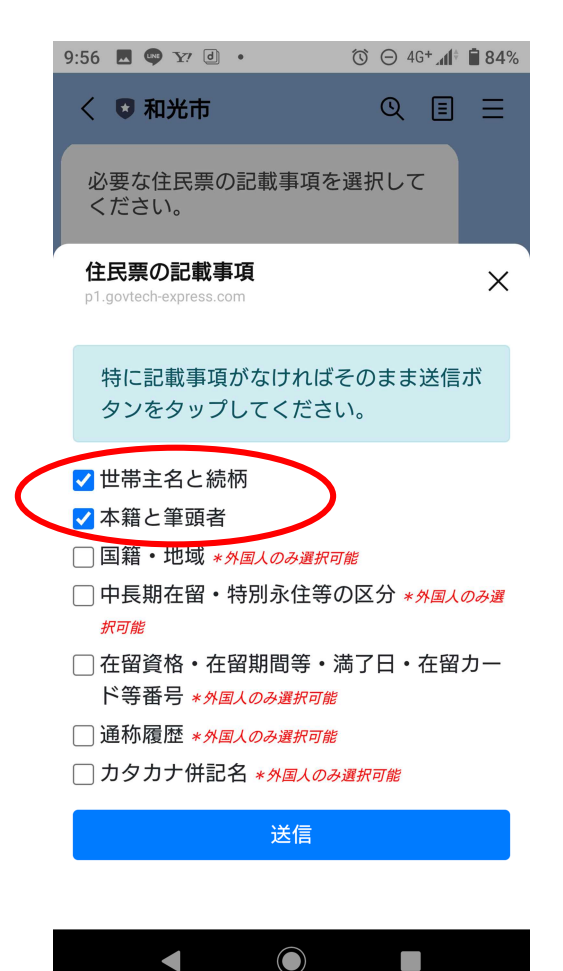

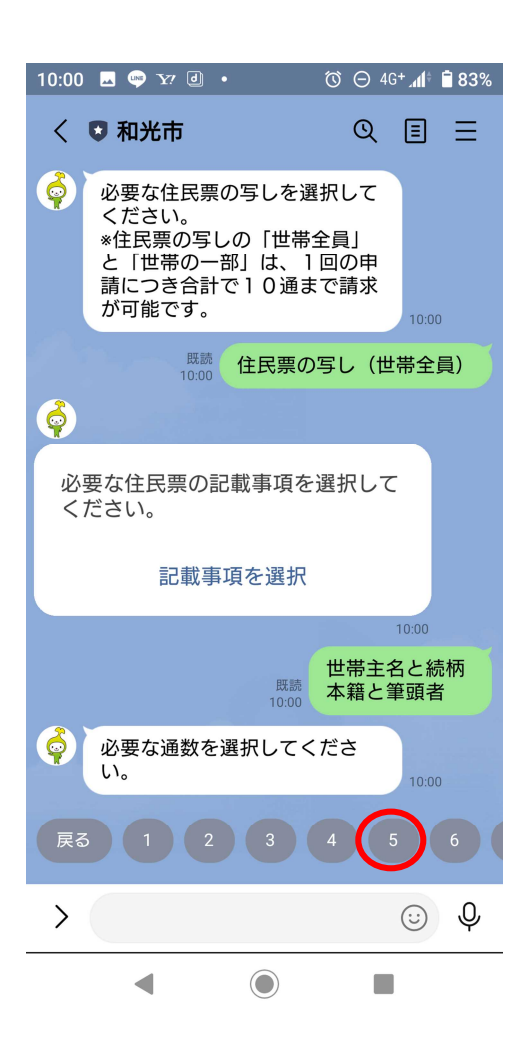

⑨必要な記載事項にチェックをつけ、「送 信」ボタンをタップしてください。 記載が不要な場合は、そのまま「送信」 ボタンをタップしてください。

※ここでは、例として「世帯主名と続柄」「本籍と筆頭 者」を選択しています。

(注意)LINE申請では、住民票コード、マイナン バーは記載できません。記載が必要な場合は、窓口も しくは郵送請求をご利用ください。

⑩必要な通数を選択します。 ※1回の申請につき請求可能な住民票の 写しは「世帯全員」「世帯の一部」を合計 して10通までです。

※ここでは、例として「5」通を選択しています。

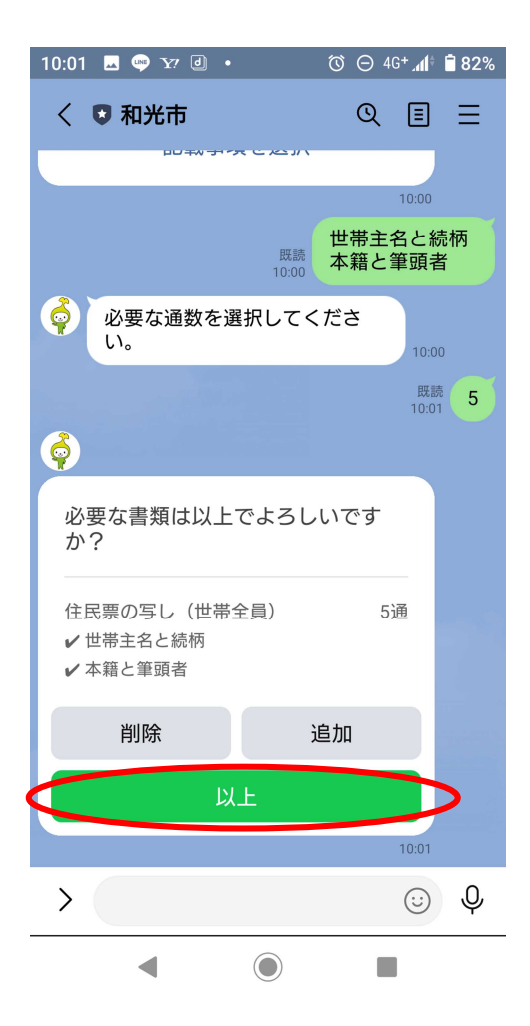

⑪申請内容を確認します。 内容に間違いが無ければ「以上」をタ ップしてください。 さらに住民票の写しを申請する場合 は、「追加」を、内容が間違っている場合

は「削除」を選択してください。

※ここでは、例として「以上」を選択しています。

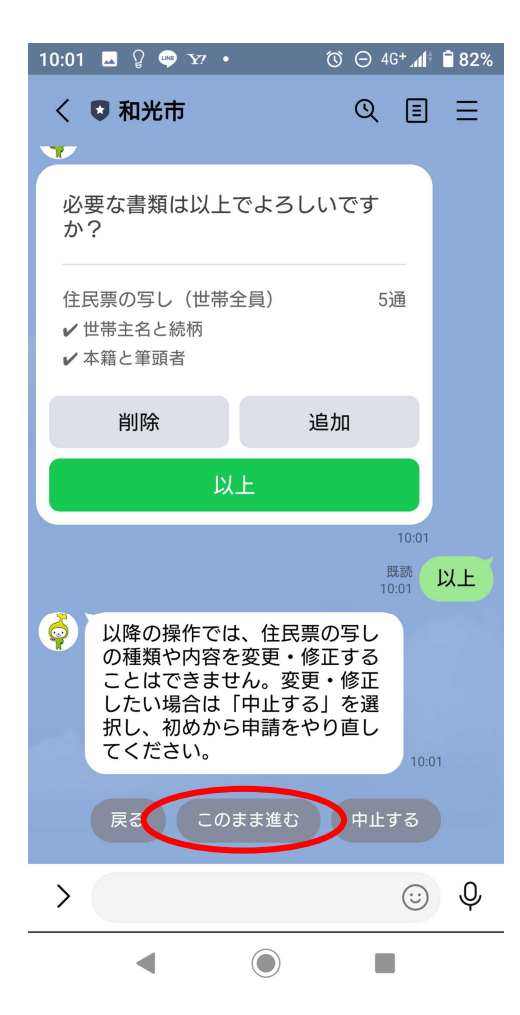

⑫以降の手続きについての案内をよくお 読みになり、「このまま進む」を選択して ください。 住民票の写しを削除、追加する場合は 「戻る」を、申請をやめる場合は「中止 する」を選択してください。

※ここでは、例として「このまま進む」を選択してい ます。

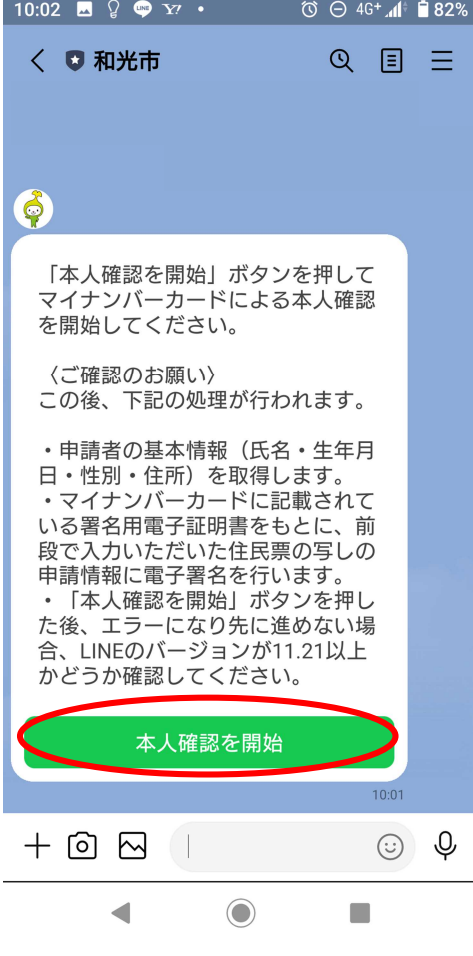

10:02 ■ ♀ ● ▼ → ◎ ⊖ 4G+ 1 + ■ 82% LINE Pay本人確認  $\times$ 

#### マイナンバーカードの読取り (電子署名)

ユーザーが申請先に提出する情報について、マイナンバー<br>カードの署名用電子証明書を用いて電子署名を行い、公的 個人認証を実施します。

マイナンバーカードをお手元にご用意ください。

#### Step 1 パスワードを入力

マイナンバーカード発行時に設定した署名用パスワードを<br>入力してください。

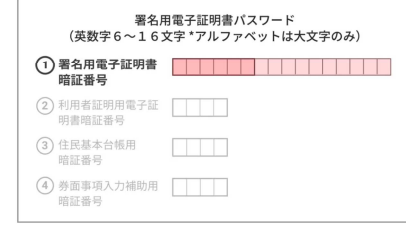

#### パスワードをお忘れの場合 >

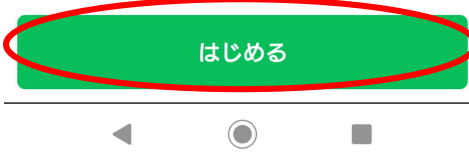

⑬マイナンバーカードによる本人確認を 行います。お手元にマイナンバーカード を用意して「本人確認を開始」をタップ してください。

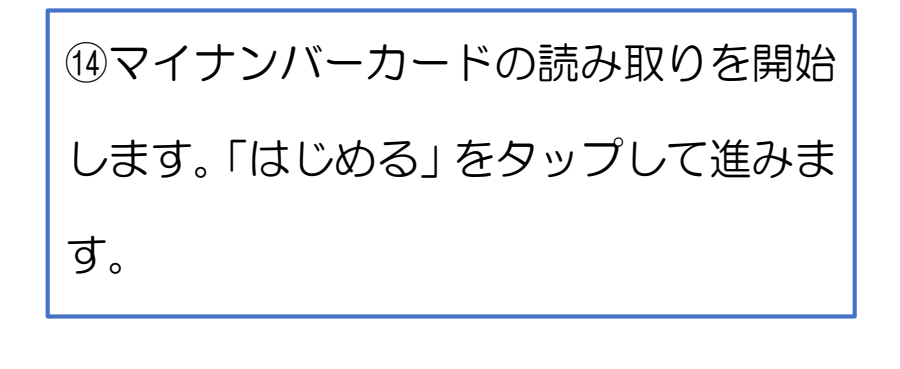

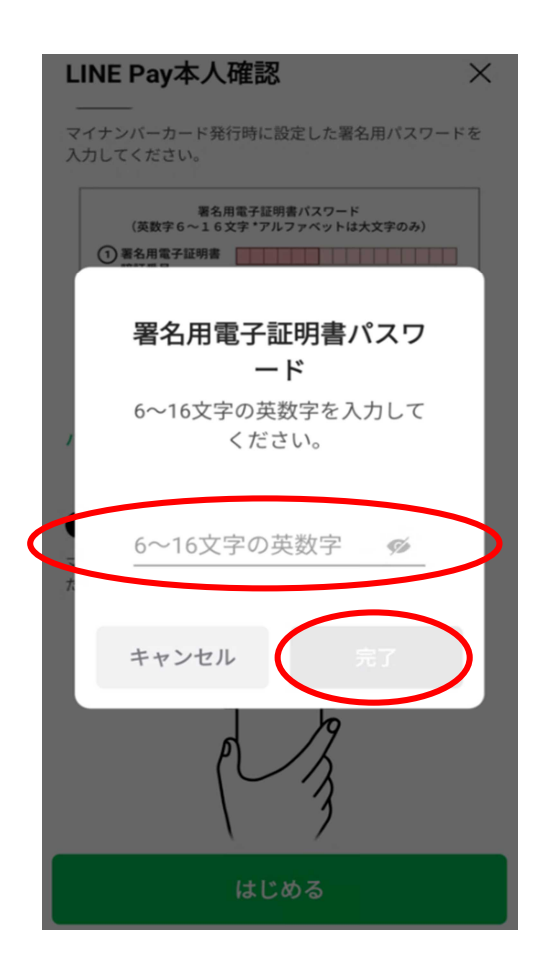

⑮署名用電子証明書の暗証番号を入力し ます。設定している暗証番号(英数字混 在の 6~16 文字、英字は大文字)を入 力し、「完了」をタップしてください。

※署名用電子証明書の暗証番号を5回連続で誤入力し た場合、ロックがかかるので、市役所窓口もしくはコ ンビニで暗証番号の初期化が必要になります。

署名用電子証明書が失効している場合は、市役所窓 口で手続きが必要です。

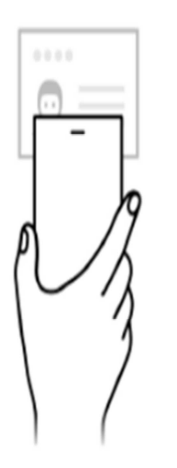

スマホをカードにかざしてください

カードを認識すると、読取りが始まります。

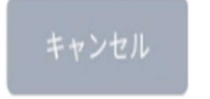

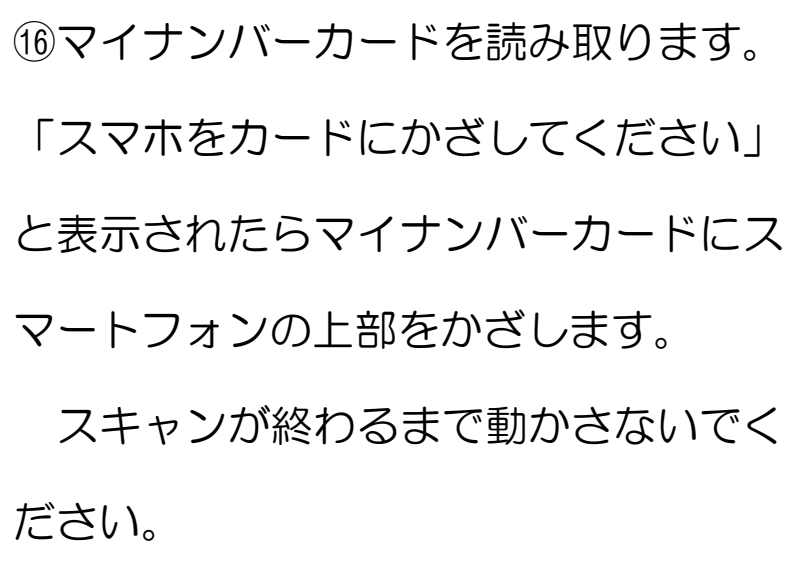

#### 本人確認完了

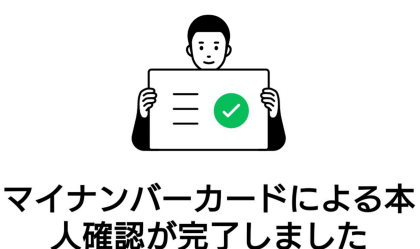

自治体や金融機関への申請内容については、<br>各申請先に直接お問い合わせください。

⑰本人確認の完了です。

「確認」をタップしてください。

[確認]をタップすると、各申請先が指定したページに移動しま

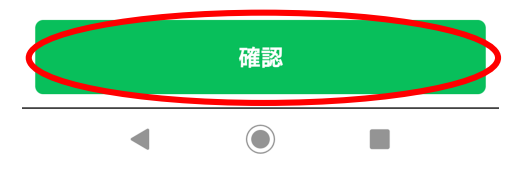

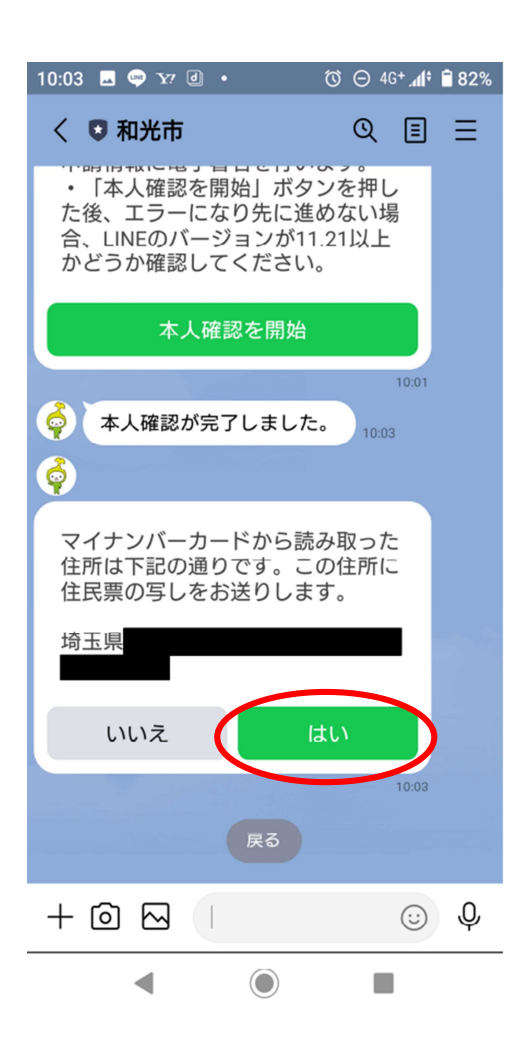

⑱マイナンバーカードから読み取った住 所が表示されますので、間違いがないか 確認し、「はい」をタップしてください。

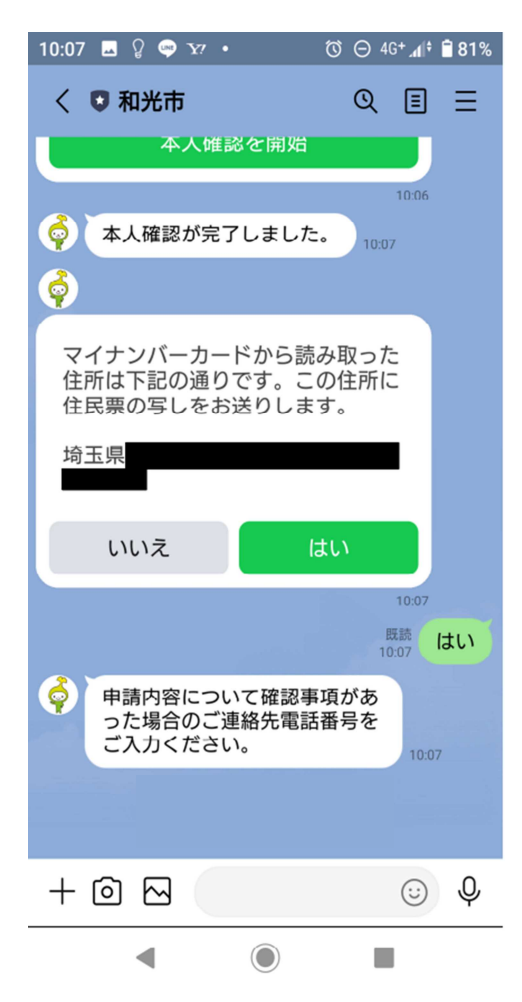

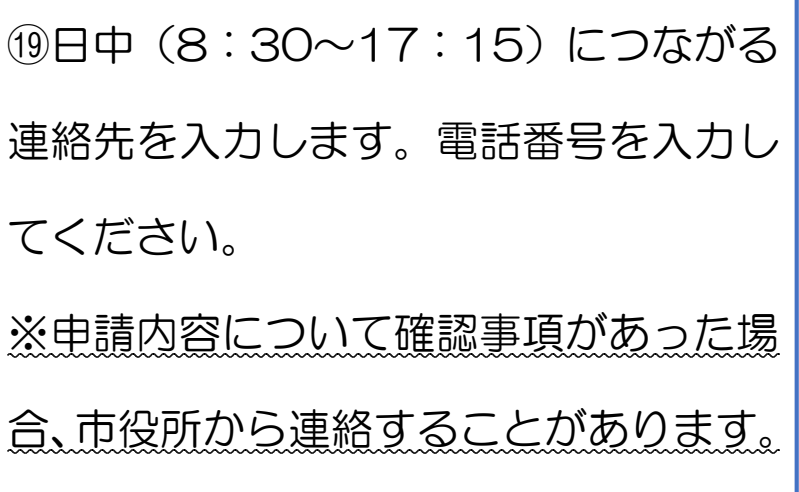

⑳申請内容の確認をします。 申請内容に誤りが無ければ「申請」を タップしてください。 申請をやめる場合は「中止」を、電話 番号の修正がある場合は「修正」をタッ プしてください。 ※ここでは、まだ申請は完了しません。

続いて、手数料の支払いを行います。

※ここでの「修正」は、1つ前の項目の電話番号の修 正のみになります。住民票の申請内容は修正できませ ん。住民票の申請内容を修正したい場合は、「中止」を タップし、お手数ですが、はじめから申請をやり直し てください。

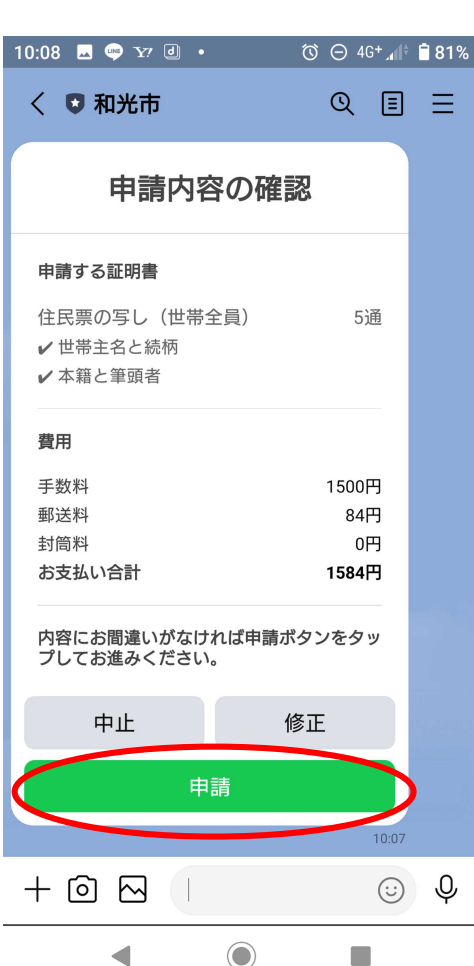

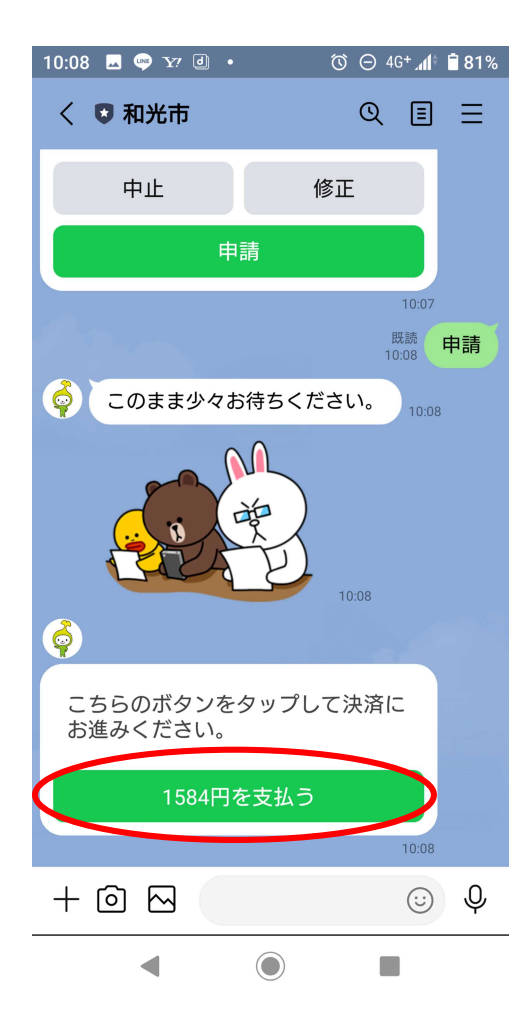

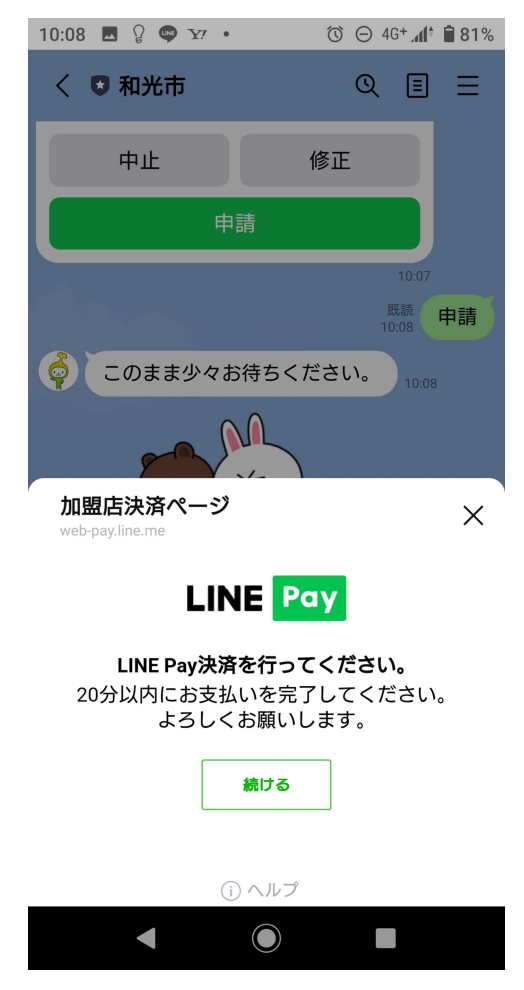

㉑手数料の支払いを行います。 「〇〇円を支払う」をタップしてくだ さい。

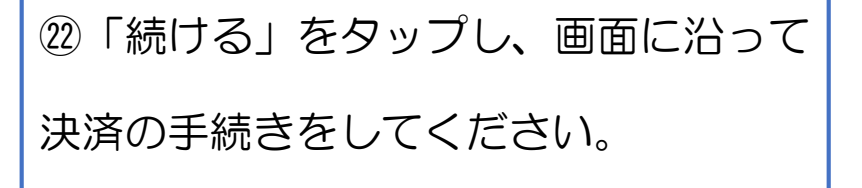

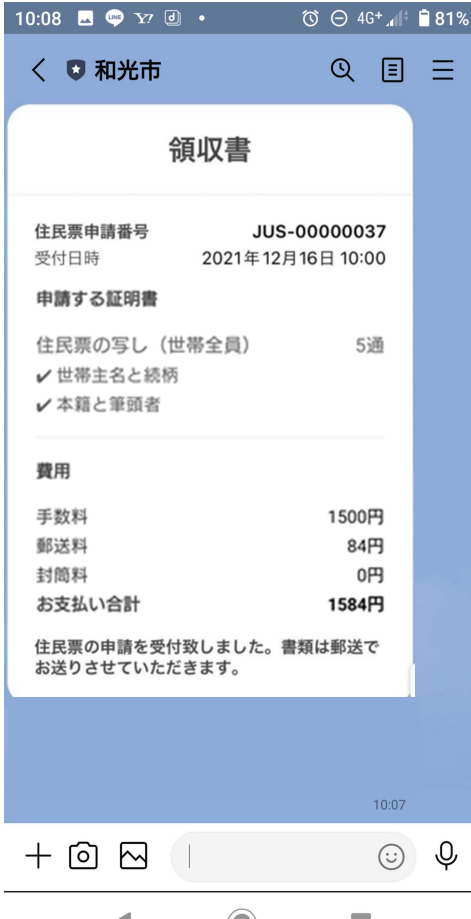

㉓決済が完了すると申請の完了です。 市役所で申請内容を確認後、証明書を 発送しましたら、LINE のメッセージ「処 理完了」通知が来ますので、申請した証 明書がお手元に届くまでしばらくお待ち ください。

※証明書の発送まで概ね5開庁日かかります。

料金には、郵送料が含まれていますが、証明書の通 数などによって、送料が 84 円を超える場合は、受け 取り時に差額分を現金で郵便局員にお支払いいただく ことになりますので、ご了承ください。